# **Активация сервера**

Процесс активации системы осуществляется в модуле «О программе». Активацию сервера Вы можете осуществить после того, как купили лицензию по программу, либо планируйте использовать ИКС Lite.

## **При каждой переустановке программы серийный номер и хэш генерируются заново!**

В модуле «О программе» нажмите кнопку Активация и откроется окно с вашими персональными данными.

# [{{:ics-activation50.png}}{{ :activation1.png?nolink&957x516 }}](https://doc-old.a-real.ru/doku.php?id=ics-activation50.png&id=activation50&media=ics-activation50.png)

Для активации необходимо заполнить соответствующие поля. Если число пользователей указано 8 или меньше, то вы можете активировать версию ИКС Lite, нажав соответствующую кнопку.

# **Автоматическая активация**

После приобретения лицензии на программу вы можете активировать систему в автоматическом режиме. Для этого после заполнения регистрационных данных нажмите кнопку «Активировать ИКС». Ваш запрос на активацию будет отправлен в отдел продаж. В течение 12-24 часов ваш ИКС активируют и вы на почту получите уведомление об успешной активации лицензии. После этого Вам нужно будет нажать кнопку «Получить лицензию».

## **Ручная активация**

В некоторых случаях (отсутствие интернет-подключения например) автоматическую активацию выполнить не удастся. В этом случае нужно использовать ручную активацию. В модуле «О программе» будет доступна кнопка «Ручная активация», а также будет показан серийный номер установки. Нажав на кнопку «Ручная активация», вы увидите окно с двумя полями:

## $\pmb{\times}$

Данные верхнего поля, а также серийный номер необходимо отправить вашему менеджеру с указанием названия организации, ИНН. В ответном сообщении вам будет отправлен лицензионный ключ. Содержимое этого ключа необходимо вставить в поле «Лицензия» и нажать «Сохранить».

После этого активация ИКС будет завершена.

Если вы приобретаете дополнительные лицензии, то после того, как ваш персональный менеджер сообщит о внесении нужного количества пользователей в реестр, нажмите кнопку «Переактивация», и лицензия будет обновлена.

From: <https://doc-old.a-real.ru/> - **Документация**

Permanent link: **<https://doc-old.a-real.ru/doku.php?id=ics70:activation&rev=1572942079>**

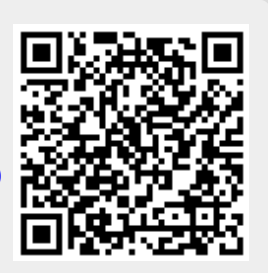

Last update: **2020/01/27 16:28**